**The Amazon Kindle** is a hand-held eBook Reader for reading electronic books. At time of writing there are two Kindle 3 devices available: the Kindle Keyboard 3G has a keyboard, lets you buy and download eBooks by connecting through the 3G mobile phone network, and also has a text-to-speech facility or the cheaper £89 Kindle which does have a keyboard or text-to-speech and require a wi-fi connection to download your books. See [www.amazon.co.uk/kindle.](http://www.amazon.co.uk/kindle)

You can also read Kindle eBooks on your PC, Mac, iPhone, iPad or Blackberry using free software that you can download from the Amazon web site.

There are two versions of **Kindle for PC** software:

- **Kindle for PC** can display the text in a range of text sizes and also different colours, and also lets you navigate through the book and turn pages with keyboard or mouse. It's suitable for readers with visual impairment or dyslexia who need large print of coloured background, or for people with physical disabilities. You can download it from [www.amazon.com/kindleforpc.](http://www.amazon.com/kindleforpc)
- **Kindle for PC with Accessibility Plugin** adds text-to-speech to the reader so that blind readers or people with significant reading difficulties can listen to the text being read out by the computer. [www.amazon.com/kindle/accessibility](http://www.amazon.com/kindle/accessibility)

The advantage of using Kindle for PC on a netbook, laptop or desktop computer is that there are a wide range of options for accessing and reading the book. Accessing the Kindle itself requires relatively good fine motor control, whereas by reading the eBook on your computer with the free Kindle for PC software you can use a wide range of assistive technologies.

For example:

• speech recognition can be used to turn pages;

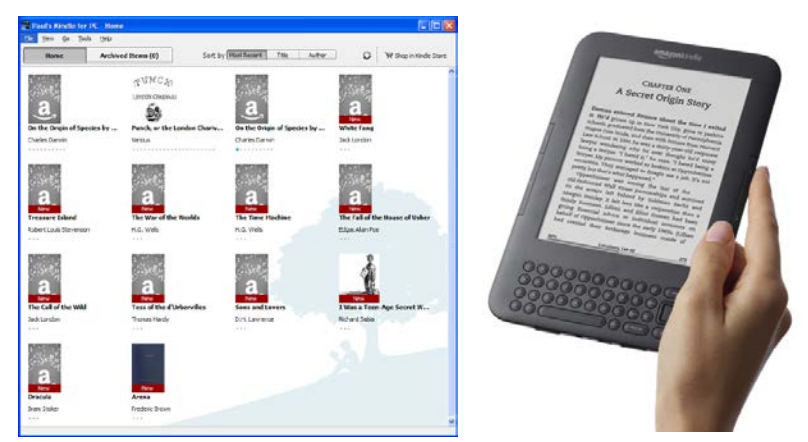

**Figure 1: Kindle for PC and Kindle Reader**

- a mouse or equivalent, such as joystick, trackball, head-operated mouse or eyegaze control can be used to navigate the book;
- switches can be connected to the computer via a SwitchBox, and used to turn the pages (program the switch to operate the Arrow keys or Page Up / Down keys to turn pages, and to give CTRL ALT H to get to the Home screen and Enter to select books from the library).

CALL Scotland

University of Edinburgh, Paterson's Land, Holyrood Road Edinburgh EH8 8AQ

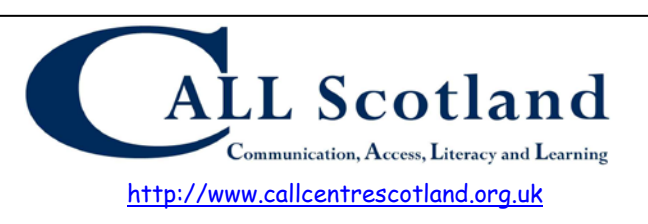

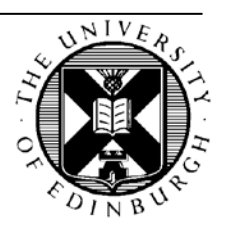

Other accessibility features of Kindle for PC are:

- the font size can be increased (e.g. the maximum size on a 20" monitor is about 90 pt);
- bookmarks, highlights and notes can be added to the book;
- the background page colour can be white, sepia or white on black.

Limitations in terms of the accessibility of Kindle for PC are:

- the font cannot be changed;
- text-to-speech programs cannot read the book.

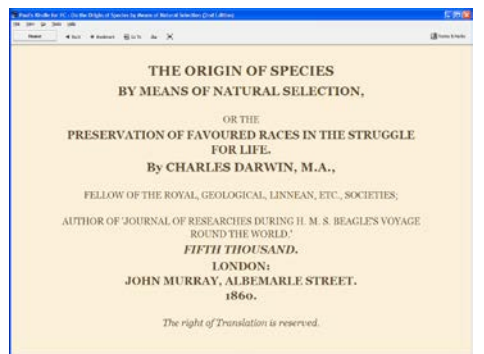

**Figure 2: Sepia background**

The **Kindle for PC Accessibility Plugin** has all the standard features and also adds a text-to-speech facility so that the text can be read out by the computer. The computer voice can either be male or female and it reasonably clear, with an American accent, but it is not as authentic or as pleasant as other voices such as Heather, the free Scottish voice for Scottish schools (see [www.theScottishVoice.org.uk\)](http://www.thescottishvoice.org.uk/).

According to the Amazon web site, you need to have the Jaws or NVDA screen readers running on your computer in order to use the Kindle speech. We have found that you can also use Thunder and ClaroRead. Thunder [\(http://www.screenreader.net/](http://www.screenreader.net/) ) and NVDA [\(http://www.nvda-project.org/\)](http://www.nvda-project.org/) are both free to download from the internet.

To make the Kindle for PC software speak, start NVDA or one of these other programs on your computer. To avoid being bugged by incessant chat from the screen reader, either turn the speech off, or even close it down, and then, bizarrely, Kindle will speak itself. If you don't run one of these programs, Kindle won't speak.

(For reference, we tested the following text-to-speech programs and they **don't** seem to make the Kindle reader speak: Amis, Balabolka, MS Reader, Nook Study, Windows Control Panel, Clicker 5.)

Once you have stared NVDA or other screen reader, hit CTRL-R and Kindle should start talking. You can pause and restart the speech by pressing the Space Bar. See the end of this handout for more keyboard shortcuts to control the speech.

The information on the next few pages is from the Amazon Kindle web site at:

- Using Kindle for PC [http://www.amazon.com/gp/help/customer/display.html/ref=hp\\_pcland\\_usehead?n](http://www.amazon.com/gp/help/customer/display.html/ref=hp_pcland_usehead?nodeId=200395770) [odeId=200395770](http://www.amazon.com/gp/help/customer/display.html/ref=hp_pcland_usehead?nodeId=200395770)
- Kindle for PC with Accessibility Plugin <http://www.amazon.com/kindle/accessibility>

# **Downloading and Managing Your Books**

Kindle for PC allows you to access your Kindle library archived on Amazon.com and then remove items after you've finished reading them. The instructions below will help you manage the Kindle content stored on your Windows personal computer.

## **To download Archived Items from your Kindle Library:**

- 1. Launch Kindle for PC.
- 2. Go to the Home screen (if you're not there already).
- 3. Click the Archived Items button at the top of the screen.

 4. Double-click on the title you'd like to download—it will download and open automatically.

#### **To send Kindle content to Kindle for PC from Amazon.com:**

- 1. Visit the Manage your Kindle page.
- 2. Locate the title you wish to download in the "Your Orders" section.
- 3. Select your Kindle for PC application from the "Deliver to . . ." pull-down menu.

#### **Deleting Content from Kindle for PC**

Kindle for PC allows you to remove individual items from your computer. If you wish to remove all downloaded content, the quickest way is to deregister the Kindle for PC application. Here's how to do both:

#### **To archive individual items:**

1. Go to the Home screen if you aren't already there.

 2. Right click on the desired title and choose "Remove from Device" from the pull-down menu.

#### **To remove all content by deregistering the application:**

- 1. Launch Kindle for PC by double-clicking on its icon.
- 2. Click on "Tools/Options" from the menu options at the top of the screen.
- 3. Click the "Deregister" button.
- 4. Select the option to remove all content and click the OK button.

Deleting Kindle content from Kindle for PC does not change the purchased items archived on Amazon.com—you'll still be to download your content to registered devices from www.amazon.com/manageyourkindle.

Your book will download and appear on the Home screen the next time you launch Kindle for PC when connected to the Internet.

## **Using** *Whispersync* **on Kindle for PC**

Whispersync automatically synchronizes your bookmarks and your reading location among devices registered to the same Amazon.com account. When you open a Kindle book you're also reading on another device, you'll have an option to go to the furthest page read if you're further ahead on the other device. Whispersync is automatic and enabled by default.

#### **To manually sync when using Kindle for PC:**

1. Go to the Home screen on the application if you aren't there already.

 2. Click the Image of the Sync icon on the Home screen of the Kindle for PC application. (Sync and check for new items) button in the top right-hand corner of the screen.

## **Reading on Kindle for PC**

Click the Home button on Kindle for PC to visit the Home screen and read your downloaded books or access Archived Items.

#### **To read a book using Kindle for PC:**

- 1. Launch the Kindle for PC application.
- 2. Go to the Home screen if you aren't already there.
- 3. Double-click on the title you'd like to read.

**To turn pages while reading**: Click either side of the page edge, use the scroll wheel on your mouse, or use your keyboard's arrow keys to turn pages in your book. Other tools available to move around in your book and customize how books display on your screen are listed below.

#### **Using the Reading Tool Bar**

Kindle for PC gives you several tools to navigate through your book and customize your reading experience. The tools in the tool bar will always appear at the top of the screen when you're reading a book. The location bar at the bottom lets you skip through your book. You'll also find a Home button at the top of the screen that will navigate you to the Home screen.

Here are descriptions of the options available on the tool bar:

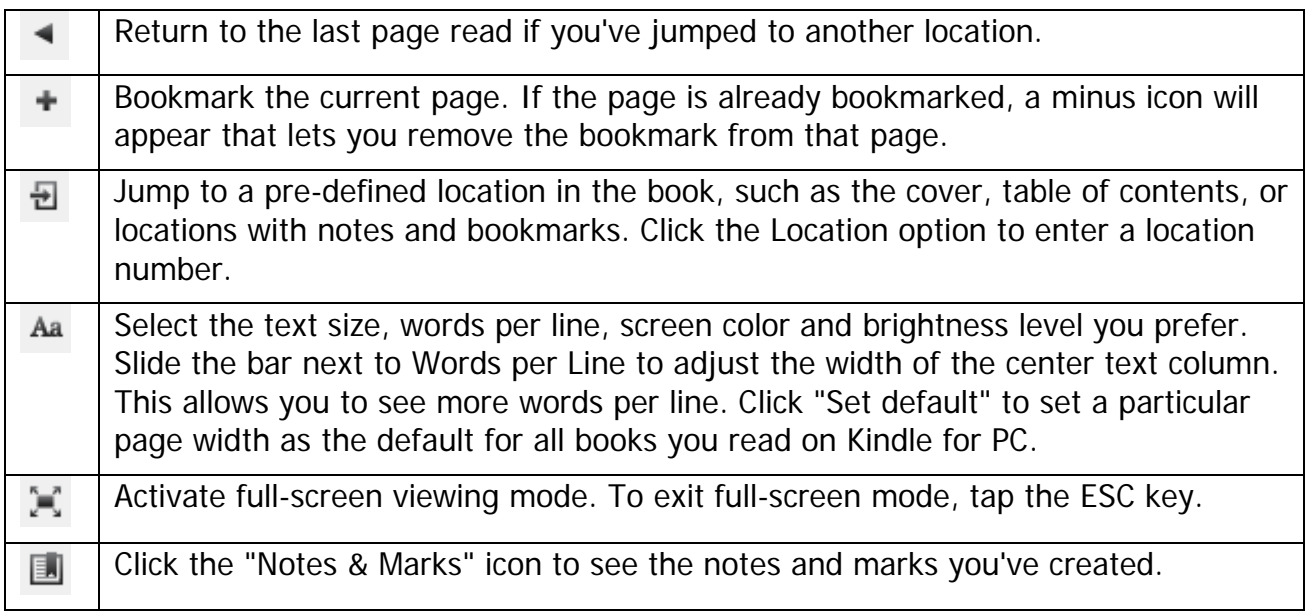

# **Using Highlights and Notes**

The Kindle application allows you to add highlights and leave notes in your reading the same as you would on a Kindle. Any annotations you make in your reading are automatically synced across devices so you see the same notes on your other Kindle devices or applications. Note: To use this feature, please make sure you are using the most recent version of the Kindle application.

## **To add a highlight or note:**

- 1. Place your cursor at the beginning of the passage you wish to mark
- 2. Click and hold the left mouse button, then drag to highlight the section and release.
- 3. Select "Highlight" or "Highlight & Add Note" from the options that appear.
- 4. Add a note and click the Save button if leaving a note.

#### **To add a note to previously highlighted text:**

- 1. Right click on the highlight in your book.
- 2. Select "Add Note" from the pop-up menu.
- 3. Add a note and click the Save button.

#### **To locate passages you've marked with notes or highlights:**

- 1. Open the book that contains the note or highlight you wish to find.
- 2. Click the  $\Box$  (Notes & Marks) icon in the upper right-hand corner of the screen.
- 3. Click on the note or highlight in the list to visit that page.

## **To remove a highlight:**

- 1. Right click on the highlight in your book.
- 2. Select "Delete Highlight" from the pop-up menu.

#### **To edit or remove a note:**

- 1. Locate the Note and right click on the  $\Box$  (Note) icon.
- 2. Select the desired option for changing or deleting the note from the pull-down menu.
- 3. Make changes and click the Save button if editing.

# **Keyboard Shortcuts for Kindle for PC**

You can use many keyboard shortcuts to navigate the Kindle for PC application. Here's a summary of what you can do on each screen:

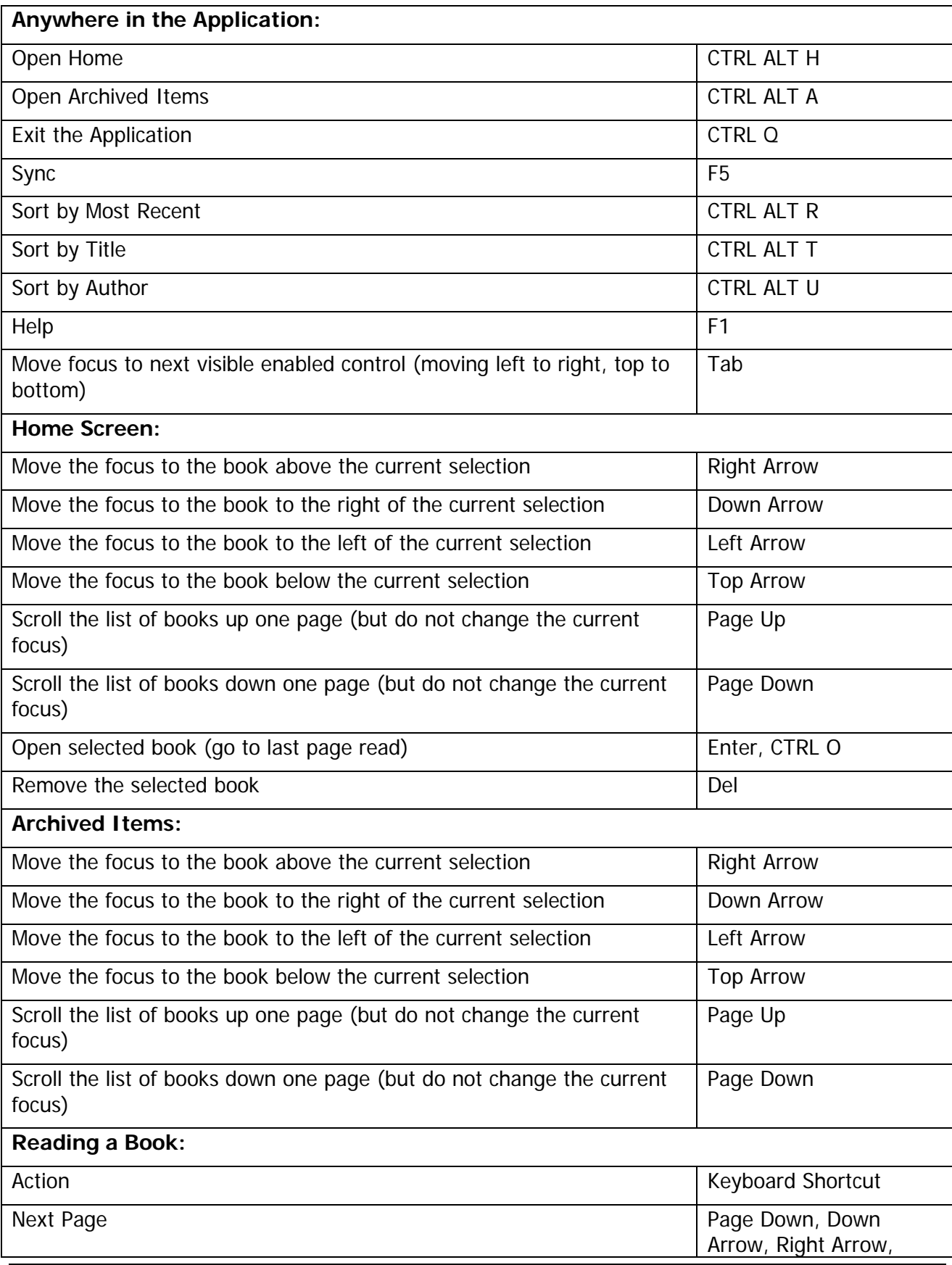

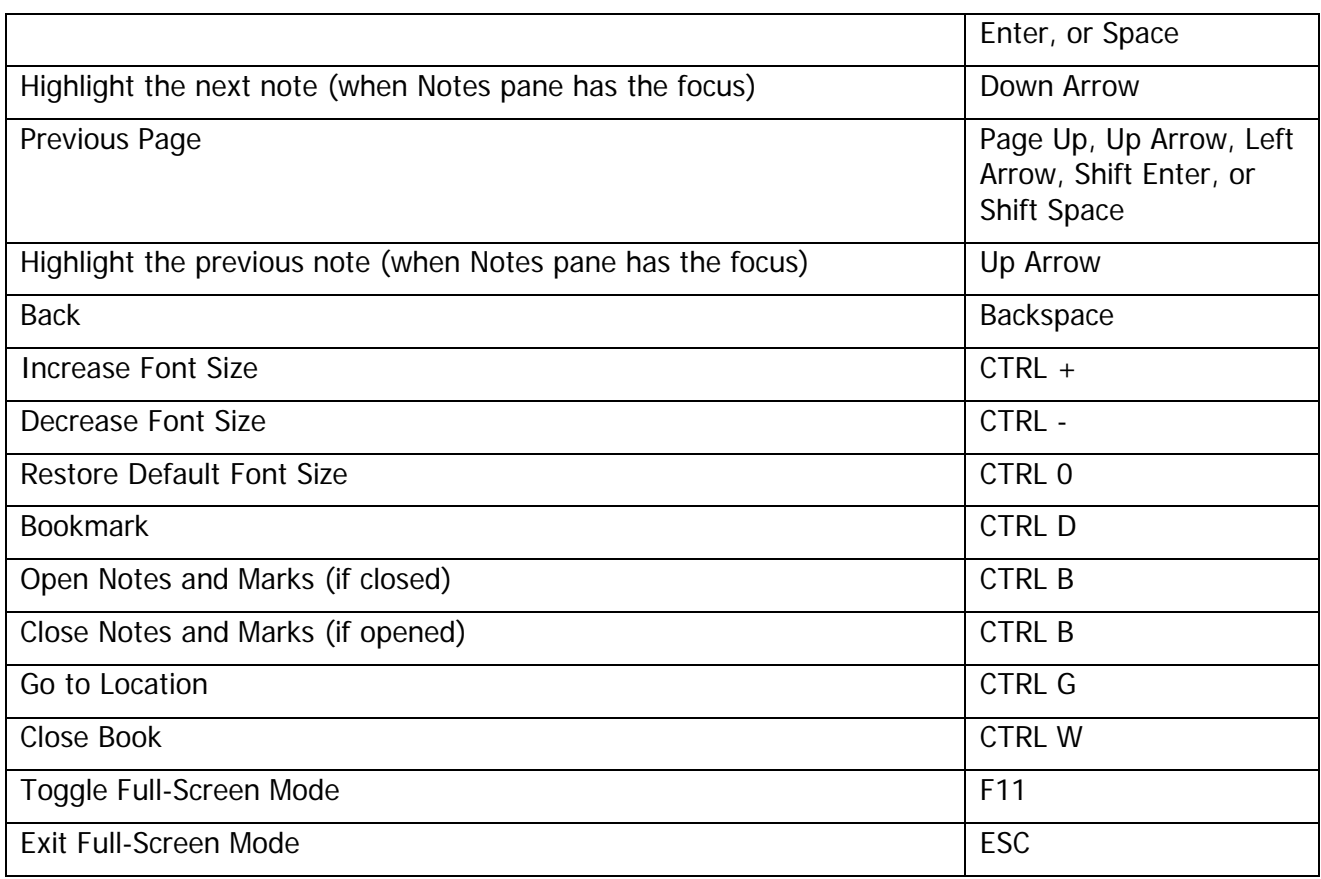

# **Keyboard Shortcuts for Kindle for PC Accessibility Plugin**

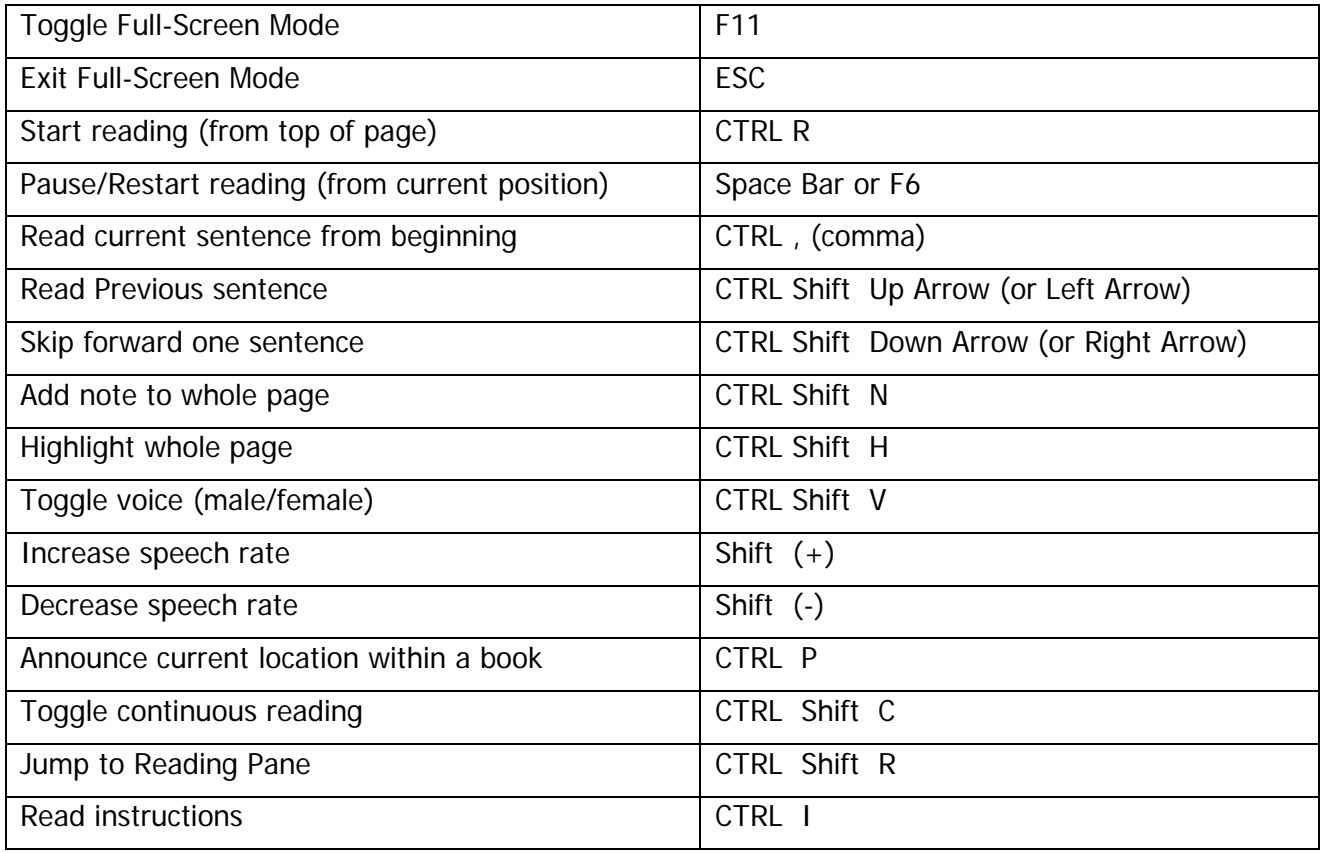